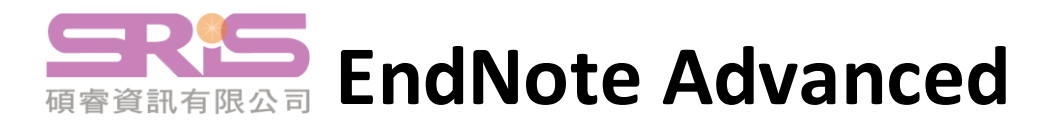

# **【修改期刊縮寫Journals Term List】**

## **注意事項:**

- 適用個別 EndNote Library, 如有多個 EndNote Library 須分別執 行匯入, 並非一部電腦匯入一次。
- 如採用匯入期刊縮寫清單(方法一), 仍無對應縮寫格式就需利用 單筆修正資料(方法二)自行新增編輯期刊名稱。

## **修改期刊縮寫功能路徑:**

EndNote 功能列 [Library] → [Open Term Lists] → [Journals Term List] **方法一:匯入期刊縮寫清單(Term list)**

在 Terms 頁籤下將所有期刊名稱圈選起來(Ctrl+A) → 按 [Delete Term] 刪除 → 在 Lists 頁籤選 Journals → [Import List] → 選擇欲匯入的期刊 領域後點 [開啟] → 匯入成功視窗點[確定] 。

## **方法二:手動修改或新增期刊名稱**

在 Terms 頁籤下點要編輯的期刊名 → [Edit Term] → 輸入所需的期刊 縮稱 → 點按 [OK] 存檔。或 [New Term] 新增期刊 → 按 [OK] 存檔。

# **【取得更多書目格式Output Styles】**

## **方法一:EndNote 官網下載**

EndNote 功能列 [Help] → [EndNote Output Styles]

- 所有格式: Download all Styles
- ⚫ 特定格式:利用書目格式名稱關鍵字搜尋 → 點 [Download] 下載 → 開啟下載的.ens檔 → 點 [File] → [Save As] → [Save] 存檔。

## **方法二:修改或自創**

1.找到欲投稿期刊的投稿規定格式→找相近格式(透過 EndNote 功能

列 [Tools] → [Output Styles] → [Open Style Manager] 觀察同領域。)

- $2.$ 選擇相似格式 → 點 [Edit] 進行修改。
- 3.依照投稿規定修訂 Output Style 項目各細節。
- 4.另存書目格式: EndNote 功能列 [File] → [Save as]。

**【Style Templates 四大運作規則】**(資料來源 台大圖書館參考服務部落格)

## **規則一: 鄰近依附**

- ◆原則:任何與欄位名稱 (field) 間沒有空格 (space) 的文字與符號, 將依附於該欄位。「依附」是指當該欄位有內容時,依附的文字與符號 才會出現;反之,當欄位為空值時,依附的文字與符號不會出現。
- ❖ 範例: Volume·(Issue) → 此時的括號依附於 Issue 欄位, 當 Issue 有 內容時,括號才會出現。
- **規則二: 前欄位優先權**
	- ◆ 原則:兩個欄位之間穿插符號,日其間沒有空格時,該符號依附於前 方欄位。
	- ◆ 範例: Volume:Issue 冒號依附於 Volume, 當 Volume 有內容時, 冒 號才會出現。

# **規則三:欄位後第一個空格依附該欄位,第二個以上的接續空格則獨立**

- ◆ 原則:欄位後所接的第一個空格依附於該欄位,該欄位存在與否決定 該空格是否存在;但欄位後若接續超過一個空格,則第二個以上的接 續空格為獨立存在,無論該欄位是否有內容,接續的空格都會出現。
- ❖ 範例 1:Author.·Title (中間空一格)
- 當 Author 沒有內容時, 其依附的符號與空格都不會出現, Title 前方 不會出現空格。
- ❖ 範例 2:Author.··Title (中間空兩格) 當 Author 沒有內容時,因第二個空格獨立存在, Title 前方將出現一 個空格。 <sup>1</sup>

**規則四:獨立文字必出現**

- ◆ 原則: 與前後欄位間均穿插空格的文字, 不依附於任何欄位, 必會 出現於書目中。
- ◆ 範例: Edition·ed. ( Edition 欄位與 ed. 中間空一格), 因 ed. 不依附 於 Fdition,因此無論 Fdition 有無內容, ed. 都會出現。

# **【指令介紹】**

#### **End of Paragraph ( )**

若書目格式需要換行,需點選 End of Paragraph ( T ) 來換行。

#### **Tab ( )**

如果書目格式需要與前段文字距離較大時,可使用 Tab ( + ) 符號, 來做一個大區隔。

#### **Link Adiacent Text (** ◊ 或  $\hat{ }$  )

將文句串聯一起,不因頁數或文字而中斷。例如,卷期與頁碼是必須 連在一起,不可分開,這裡就可以用 Link Adjacent Text 符號 ( ◊ 或 ゚) 來連結。

### **Singular/Plural ( ^ )**

依據資料的單複數,改變連接的敘詞。例如,加註頁碼時,引用單頁 使用"p.頁碼",多頁則使用"pp.頁碼"呈現,這時就可以使用 Singular / Plural 符號 ( ^ ) 來做區別。

# **Forced Separation ( | )**

與 Link Adiacent Text 剛好相反, 是要分隔符號與欄位, 使其失去依 附關係。

## **Field Names in Bibliographies ( ` )**

參考文獻中要出現的字串,剛好與欄位名稱相同時。例如在期刊的卷 期數字前加上" Volume: " 或 " Issue: " , 或在編輯者後方加上 " Editor " 。此時需以( **`** )符號將字串前後包覆。

# **【EndNote Online Sync】**

#### **概念:**

使用者可透過註冊個人化帳號,異地存取同份Library,第一次同步 為雙向相加概念,第二次以上以Online 或 Desktop「最後一次更新」 時的資料為準。

### **註冊個人化帳號路徑:**

[Edit] → [Preferences] → [Sync] → [Enable Sync] → [Sign Up] **同步功能路徑:**

[Sync Configuration] → [Sync now] → 登入個人化帳號 → [OK] **注意事項:**

- 從單位授權 EndNote 軟體中註冊,可取得兩年無上限存取空間。
- Sync Automatically: 勾選即設定自動同步, 建議不勾選。

# **【分享EndNote Library】**

#### **概念:**

EndNote 20.1 版擴增人數上限, 提供與最多 200 人分享同一個 Library,分享的雙方需皆有 EndNote 個人化帳號。

### **分享方式:**

1. [File] → [Share] → 登入個人化帳號 → 於 Enter email addresses separated by commas 輸入分享對象的 Email 後 → 按 [Invite] 寄出邀請信。

(對方尚未接受會顯示: Pending, 已接受顯示: Member, )

- 2. 被邀請的對象會在信箱中發現邀請信,打開後請點選 Accept。
- 3. 被邀請的對象,打開個人的 EndNote 後,點選 [File] → [Open] Shared Library], 選擇分享者 email 帳號 → 點選 [Open], 對方 就可以看到分享者 EndNote Library 的書目資料、群組和附加 檔案。 2